#### POSTING IMAGES ON THE AUSTRALIAN ROLLS-ROYCE FORUM

#### 1. Essential Need-to Know Items

The forum software has qualified for long-service-leave and, as such, is not as "user-friendly" as more recent software however we cannot find a way of getting more recent software to be able to search and access our priceless [I use this term wisely] archives. The biggect limitation is posting images without creating a need to scroll across the screen to view the image in its entirety on laptops, notebooks and the now almost obsolescent traditional desktop monitors,

For this reason, we recommend using an image size of 640 x 480 pixels [6 inches by 4 inches for landscape orintation and 480 x 640 pixels [4 inches x 6 inches] for portrait orientation and I will be showing how this can be done using image editing software on high-resolution mobile phone and traditional camera images. For best results, I find it best to set the phone/camera to its highest resolution gives the best images for posting.

I use Adobe Photoshop for preparing images for posting as I have used it for years and have adjusted to its demands however there is a large number of freeware and commercial image/video processing software that can be used to prepare images - best choice is the one you are happy with and easy to use. The screen captures you will see in the attached PDF file are initially from Adobe Photoshop and then from the forum software.

#### 2. Evaluating Image before Processing

I find using a resolution of 300 pixels/inch gives best results especially if images are to be downloaded for later printing/enlargement. The Wraith image you sent is 2016 x 1512 pixels [28 x 21 inches] at a resolution of 72 pixels/inch.

Using Photoshop, I have resized the image to 640 x 480 pixels at a resoultion of 300dpi, adjusted the brightness, contrast and colour levels using the Photoshop Auto Correct tool and saved it for posting on the Forum. Refer Page 1 of the PDF File attached.

# 3. Posting the image on the Forum

This is where you need to become familiar with the quirks of the forum software and inserting commands at the right place in a post.

First compose your text message as per example 3 on Page 2.

Add the appropriate number of Image Insertion Commands as per example 4 on Page 2.

Click on the "POST THIS MESSAGE" command and the screen shown as example 5 on Page 3 will appear.

Go to the appropriate folder and select the relevant image file shown as example 6 on Page 3 and click on the "OPEN" command. The image will be downloaded and the finished post appear on the forum shown as lexample 7 on Page 4.

Multiple images can be uploaded as shown in example 8 on Page 4 [NOTE: if you are try to edit the post to add more images - the command always appear at the bottom of the text box - if they are wanted elsewhere in the post, the relevant command line has to be cut and pasted in the appropriate position in the text and double-spaced between the adjacent photos/text to improve readability.]

If you require further help or advice, please do not hesitate to contact me either through the forum or this email address: drh14434@yahoo.com.au.

Kind regards

David

# 1. ORIGINAL PHOTO

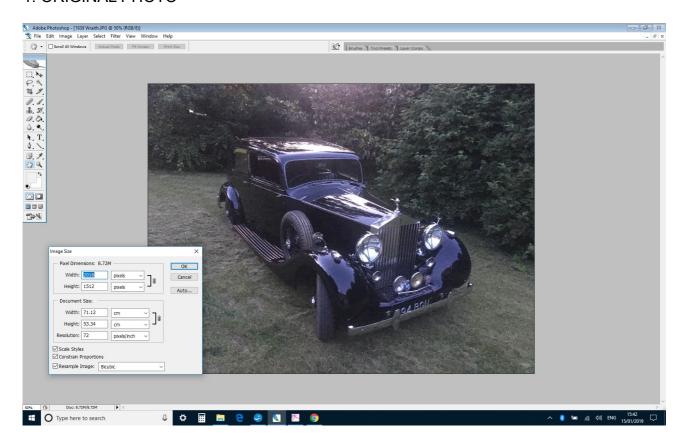

# 2. RESIZED IMAGE:

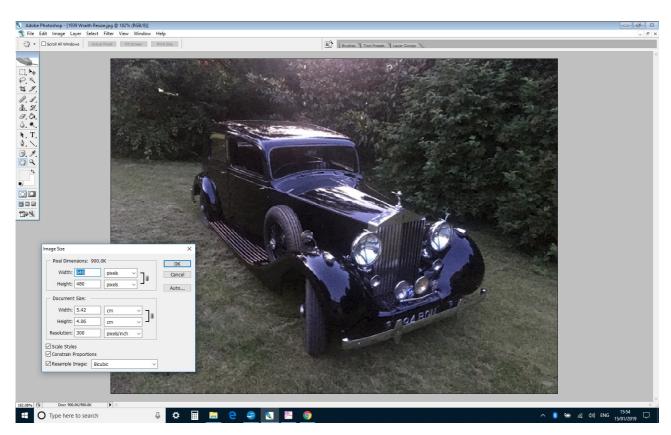

### 3. POSTING MESSAGE

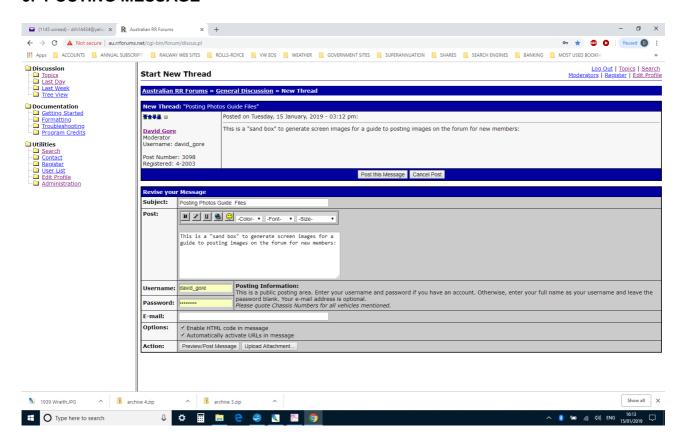

### 4. ADD IMAGE

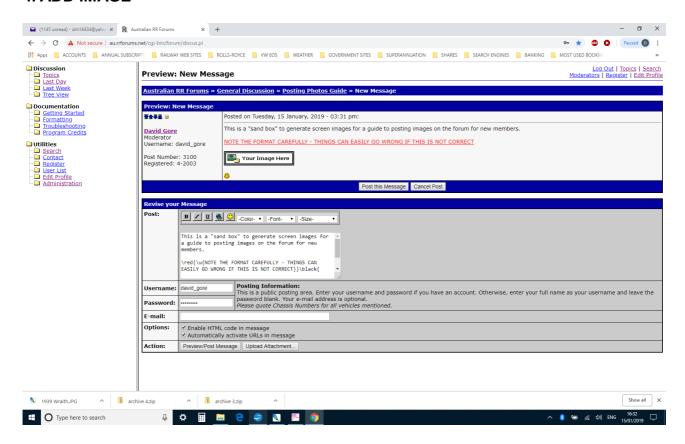

# 5. INSERT IMAGE FILE SELECTION

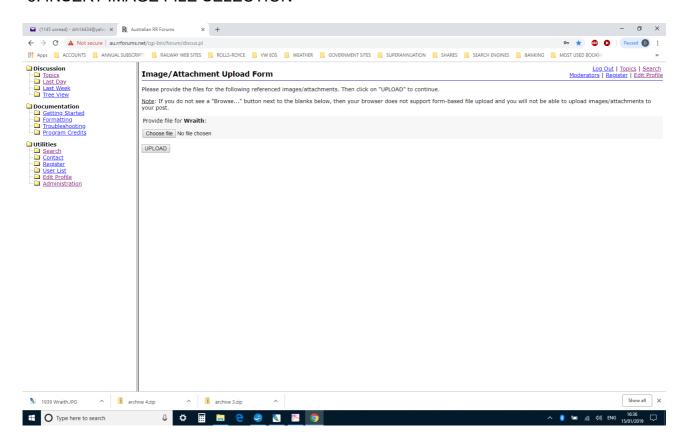

# 6. SELECT IMAGE FILE

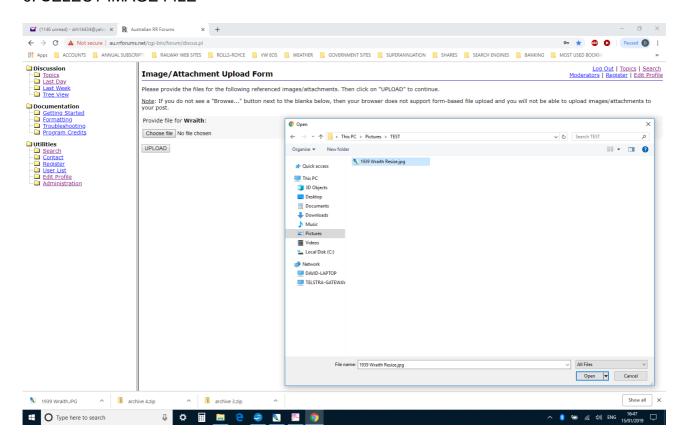

# 7. FINAL POST

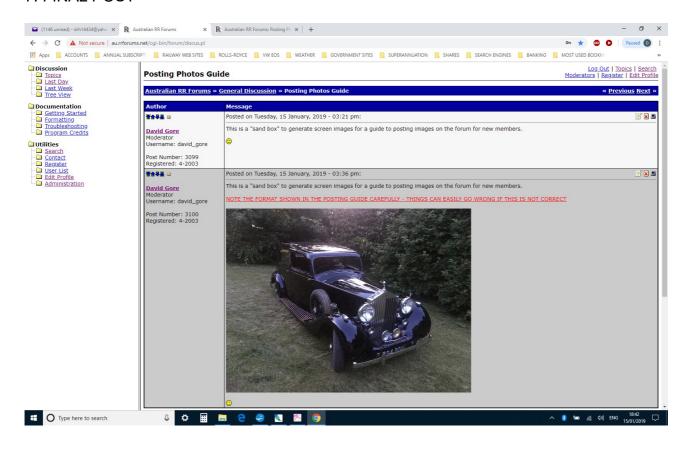

# 8. POSTING MULTIPLE IMAGES

Type here to search

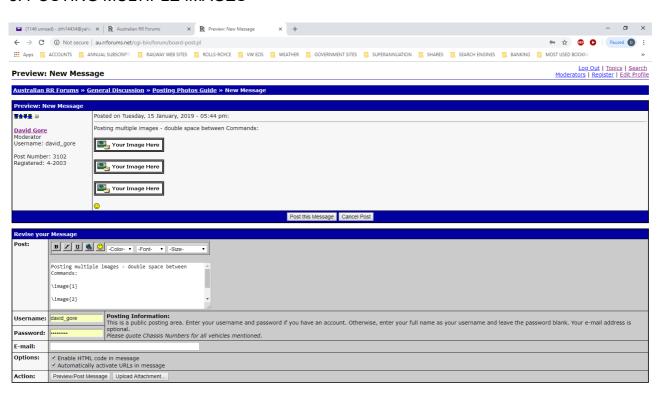

^ 🚺 🗺 🦟 (10) ENG 18:45 □